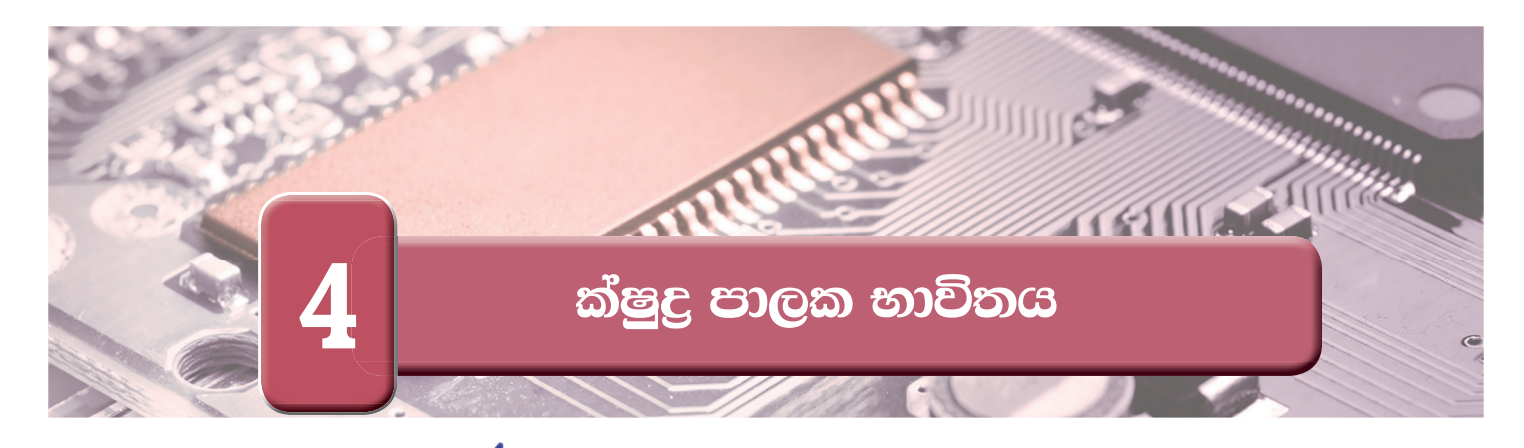

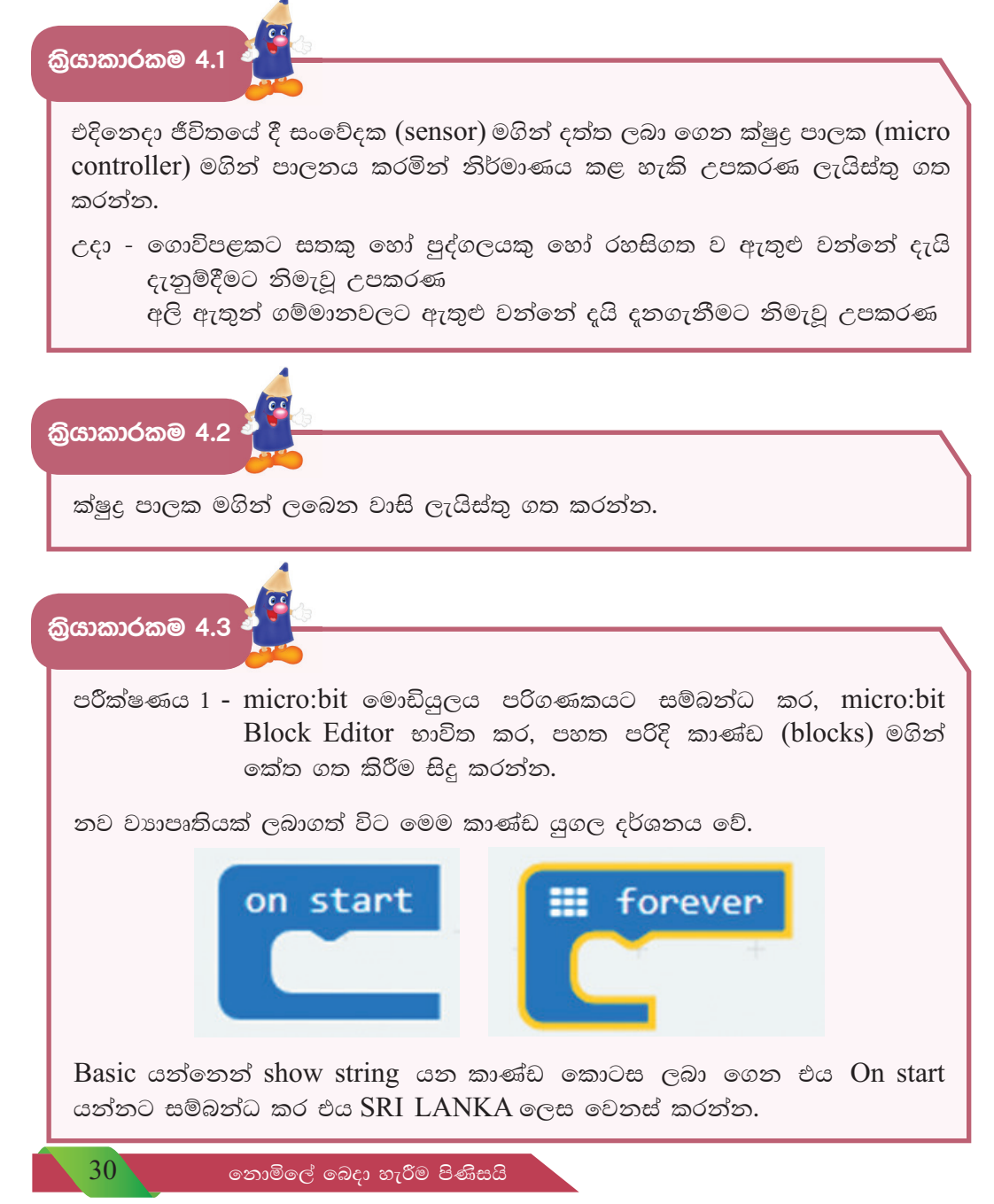

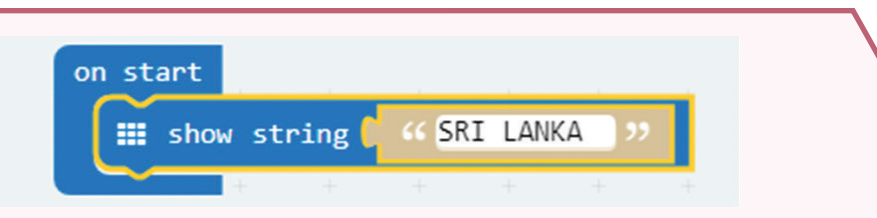

Basic යන්නෙන් pause යන කාණ්ඩ කොටස ලබාගෙන එය Show string යන්නට සම්බන්ධ කර එය 2000 ලෙස වෙනස් කරන්න.

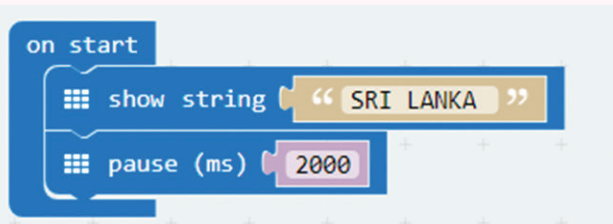

 $B$ asic යන්නෙන් show number යන කාණ්ඩ කොටස ලබාගෙන pause යන්නට සම්බන්ධ කර එය 1 ලෙස වෙනස් කරන්න.

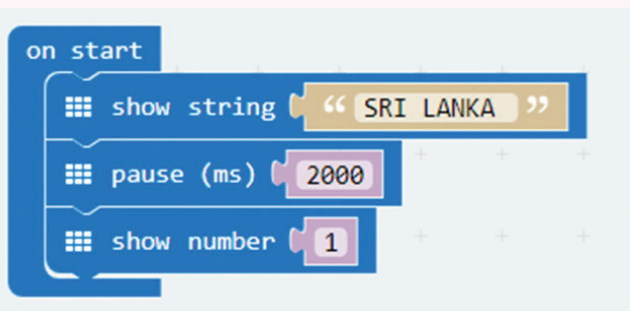

Basic යන්තෙන් show icon යන කාණ්ඩ කොටස ලබාගෙන එය forever යන්නට  $\,$ සම්බන්ධ කර එය  $\sqrt{ }$ සලකුණ ලෙස වෙනස් කරන්න.

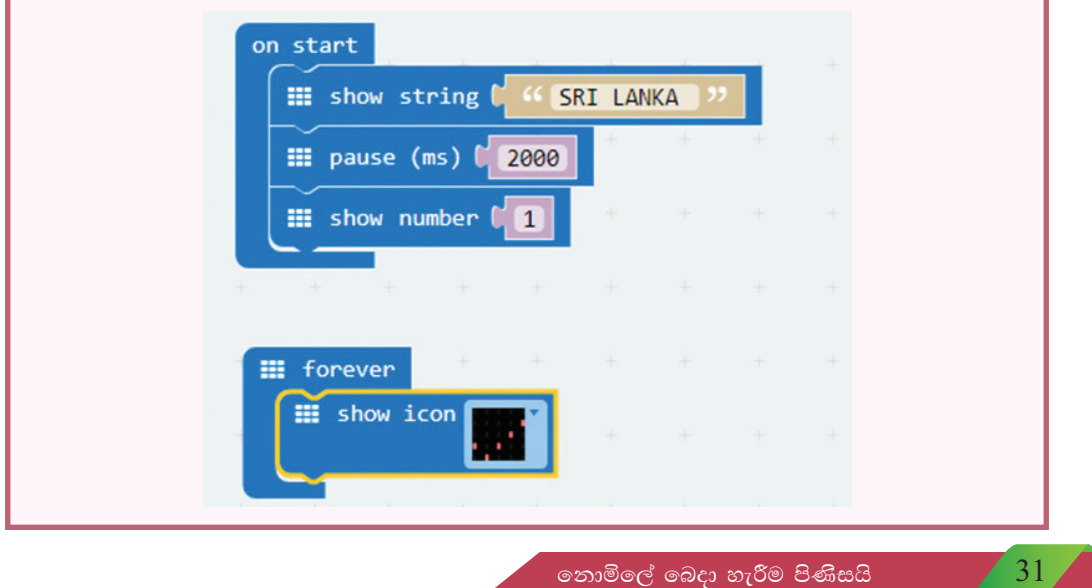

ඉහත සකස් කරන ලද පරිගණකයට කේත බාගත කර micro:bit මොඩියුලය තුළට අන්තර්ගත කර එහි පුතිදානය නිරීක්ෂණය කරන්න.

පරීක්ෂණය 2 - micro:bit මොඩියුලය සම්බන්ධ කර, micro:bit Block Editor එක භාවිත කර පහත පරිදි Blocks කාණ්ඩ මගින් කේත ගත කිරීම සිදු කරන්න.

On start තුළට show string යන්න ලබාගෙන එය Temperature and Compass ලෙස වෙනස් කරන්න.

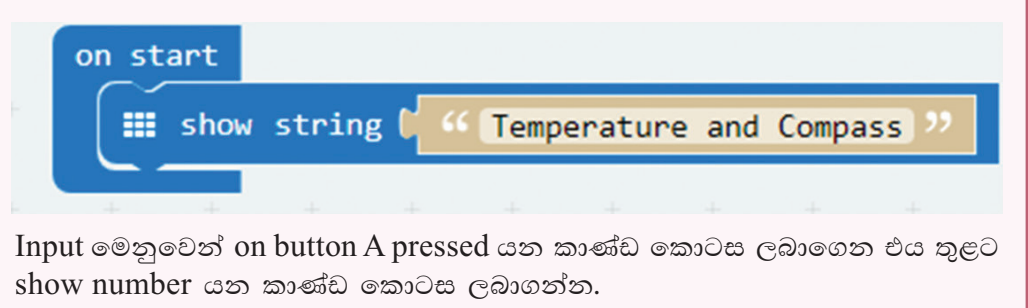

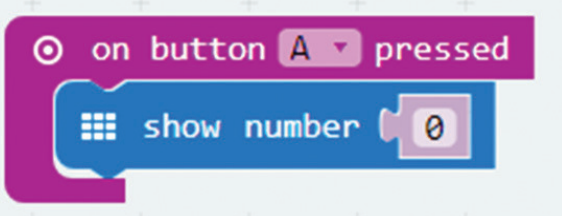

Input මෙනුවෙන් Temperature යන කාණ්ඩ කොටස ලබාගෙන එය show number තුළට ලබා ගන්න.

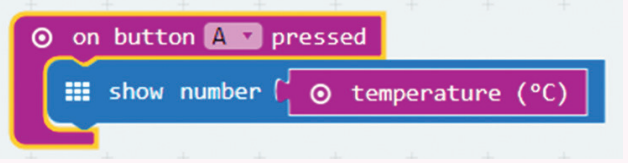

Input මෙනුවෙන් on button A pressed යන කාණ්ඩ කොටස ලබාගෙන එය B ලෙස වෙනස් කරන්න. එය තුළට show number යන කාණ්ඩ කොටස ලබාගන්න. ඉන් අනතුරුව Input මෙනුවෙන් compass heading යන කාණ්ඩ කොටස ලබාගෙන එය show number යන කාණ්ඩ කොටස තුළට සම්බන්ධ කරන්න.

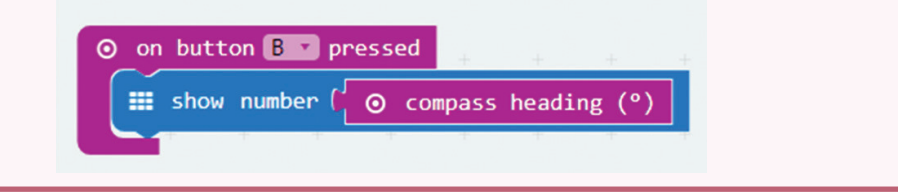

 $32<sup>2</sup>$ 

Input මෙනුවෙන් on button A pressed යන කාණ්ඩ කොටස ලබාගෙන එය  $A + B$  ලෙස වෙනස් කරන්න. එය තුළට Basic මෙනුවෙන් clear screen යන කාණ්ඩ කොටස ලබාගන්න.

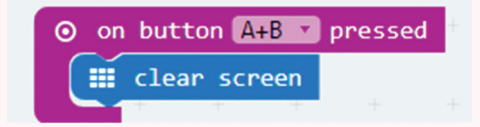

සකස් කරන ලද කාණ්ඩ සියල්ල ඉහත පරිදි වේ.

මෙම කේතයන් බාගත කර micro:bit මොඩියුලය තුළට අන්තර්ගත කර,  $\rm A$ බොත්තම හා  $B$  බොත්තම වෙන වෙන ම මෙන් ම  $A$  බොත්තම හා  $B$  බොත්තම එකවර තද (press) කිරීමෙන් පුතිදානයන් නිරීක්ෂණය කරන්න.

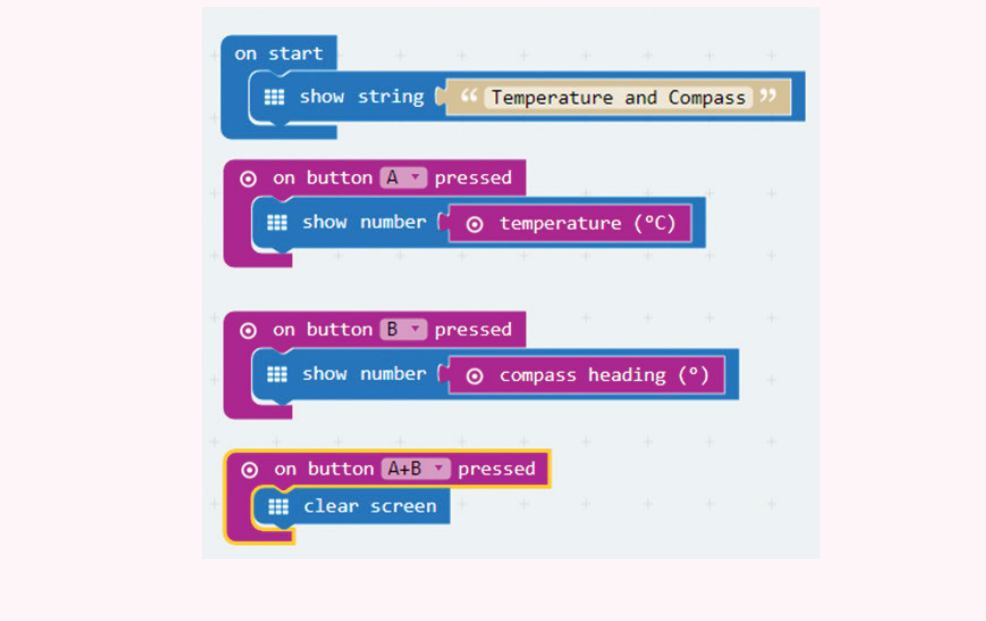

තියාකාරකම 4.4 එ<sup>.</sup>

Arduino පුවරුවෙහි ඇති ක්ෂුදු පාලන චිපය තුළට දත්ත ඇතුළත් කිරීම

මේ සඳහා පහත පරිදි Arduino පුවරුව පරිගණකයක් සමග සම්බන්ධ කළ යුතු අතර, Arduino නැමැති කුමලේඛ භාෂාව (programming language) භාවිත කර සකස් කරනු ලබන කුමලේඛ Arduino පුවරුවෙහි ක්ෂුදු පාලන චිපය (microcontroller chip) තුළට ඇතුළත් කරනු ලබයි.

Arduino නමැති කුමලේඛ භාෂාව විවෘත මෘදුකාංගයක් (open source software) වන බැවින් එය අවශා පරිදි වෙනස් කිරීමට පරිශීලකට හැකියාව ඇත.

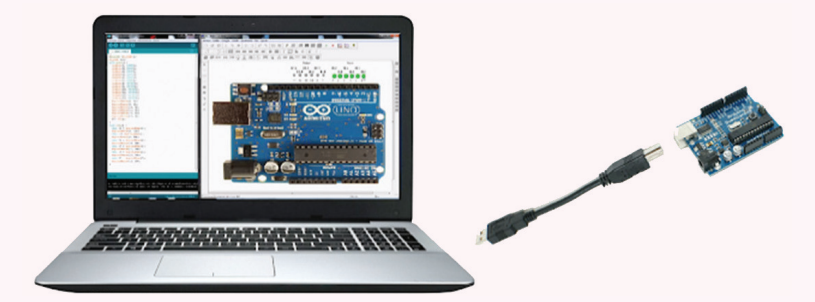

පරිගණකය හා Arduino පුවරුව සම්බන්ධ කරන රැහැන සැලකූ විට එහි එක් කෙළවරක්  $\mathrm{USB}$  ද අනෙක් කෙළවර Mini  $\mathrm{USB}$  ලෙස ද පවතී. මෙහි  $\mathrm{USB}$ කෙළවර පරිගණකයට ද, Mini USB කෙළවර Arduino පුවරුවට ද සම්බන්ධ කෙරේ.

Arduino Yuno පුවරුවෙහි දක්නට ලැබෙන ක්ෂුදු පාලන චිපය කුමලේඛ කිරීමට භාවිත කරනු ලබන මෘදුකාංග

මේ සඳහා Arduino නමැති මෘදුකාංගය භාවිත කරනු ලබන අතර එය www.arduino.cc වෙබ් අඩවියෙන් බාගත කිරීම සිදු කළ හැක. එය පරිගණකය තුළ ස්ථාපනය කර විවෘත කළවිට පහත පරිදි වේ.

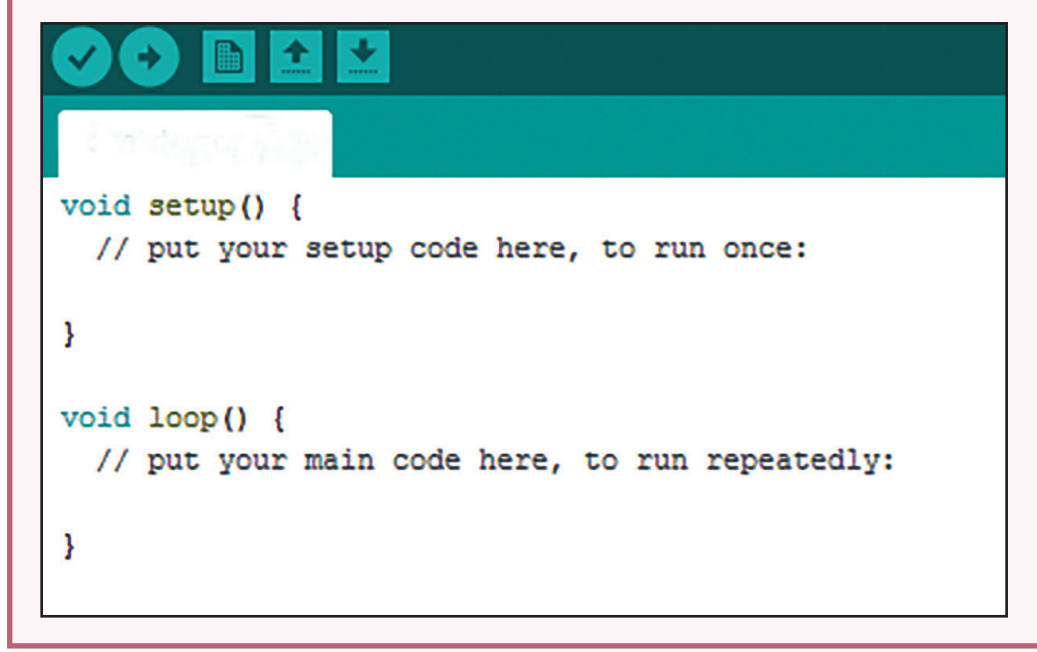

Arduino Yuno පුවරුව පරිගණකයට USB කේබලයෙන් සම්බන්ධ කර, Arduino මෘදුකාංගය මගින් සටහන් කරන කේතයන් Arduino Yuno පුවරුවෙහි ක්ෂුදු පාලක චිපය තුළට උඩුගත (upload) කළ හැක. එවිට එම කේතයන්ට අනුව Arduino Yuno Board එකෙහි තුඩු (pin) මගින් අදාළ පුතිදානයන් ලබාදෙයි.

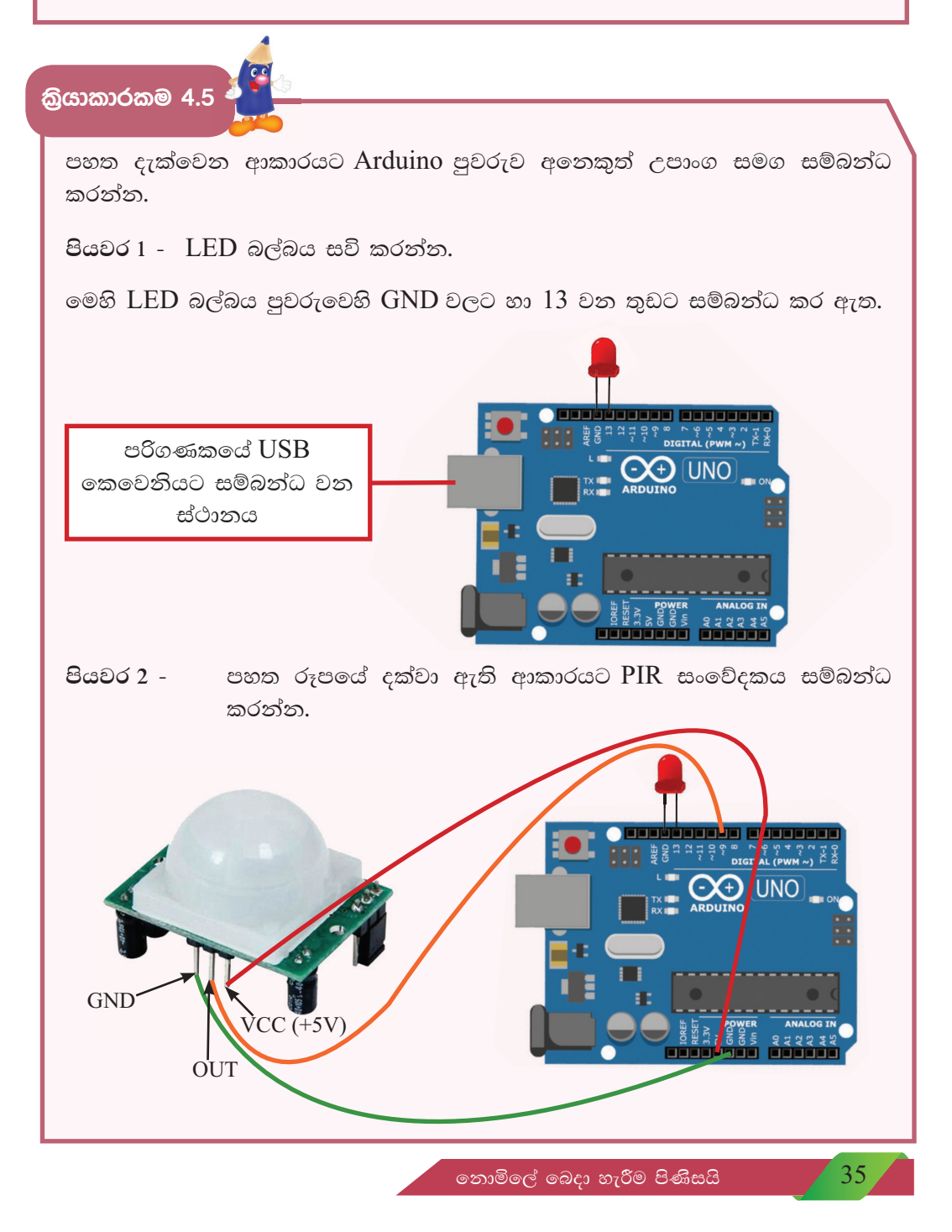

## මෙහි PIR සංවේදකයෙහි

- $GND$  තුඩ පුවරුවෙහි power කොටසේ  $GND$  සමග සම්බන්ධ කර ඇත.  $\bullet$
- $\overline{\text{OUT}}$  තුඩ පුවරුවෙහි  $\overline{\text{Digital}}$  කොටස් 8 වන තුඩට සම්බන්ධ කර ඇත.  $\bullet$
- $VCC$  තුඩ පුවරුවෙහි power කොටසේ  $VCC$  සමග සම්බන්ධ කර ඇත.  $\bullet$

Arduino මෘදුකාංගයේ පහත පරිදි කේත සකස්කර එය උඩුගත කර මෙහි කියාවලිය අධායනය කරන්න.

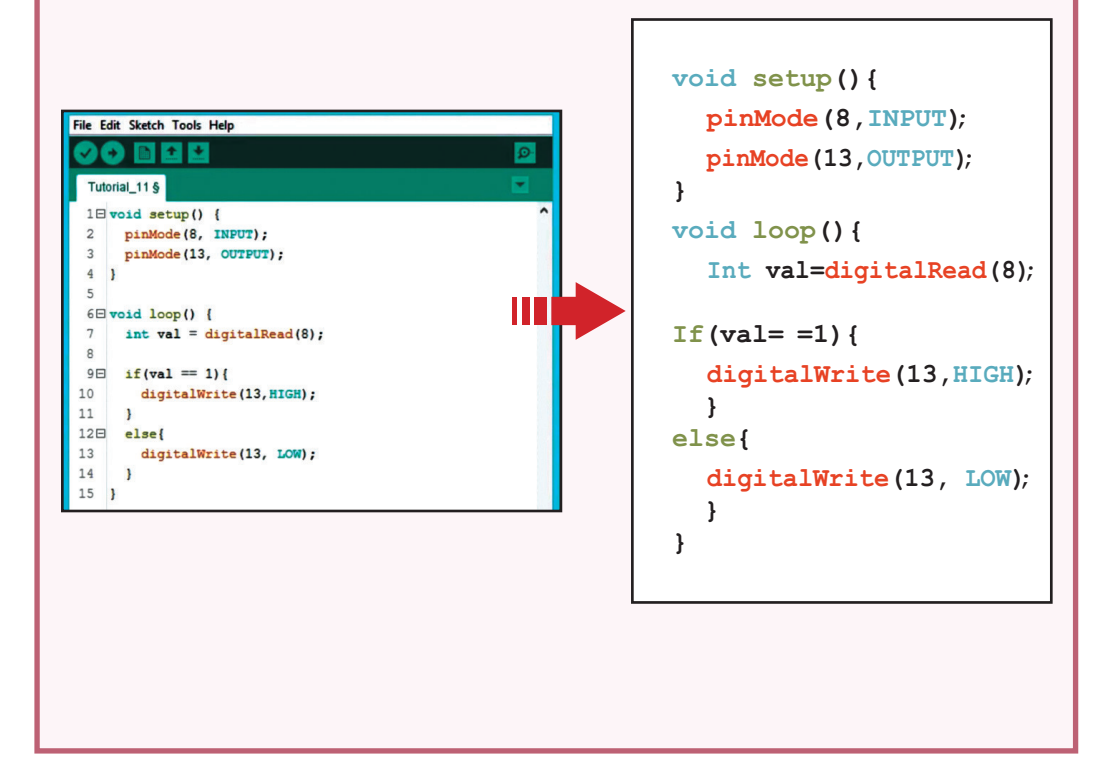

 $36<sup>1</sup>$ 

පහත දැක්වෙන ආකාරයට Arduino පුවරුව අතිධ්වනි තරංග සංවේදකය සමග සම්බන්ධ කරන්න.

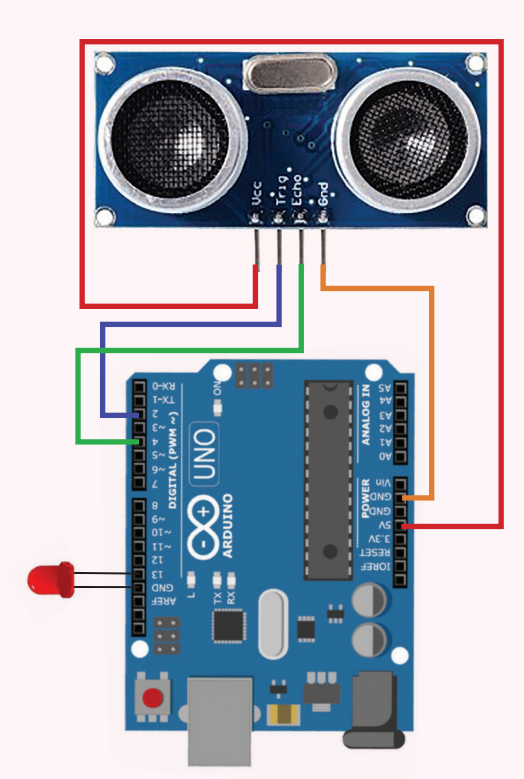

මෙහි අතිධ්වනි තරංග සංවේදකයෙහි

- $\operatorname{GND}$  තුඩ පුවරුවෙහි power කොටසේ  $\operatorname{GND}$  සමග සම්බන්ධ කර ඇත.
- TRIGGER තුඩ පුවරුවෙහි Digital කොටසේ 2 වන තුඩට සම්බන්ධ කර ඇත.  $\bullet$
- ECHO තුඩ පුවරුවෙහි Digital කොටසේ 4 වන තුඩට සම්බන්ධ කර ඇත.  $\bullet$
- $VCC$  තුඩ පුවරුවෙහි power කොටසේ 5V සමග සම්බන්ධ කර ඇත.  $\overline{a}$
- LED බල්බය Board එකෙහි GND වල හා 13 වන තුඩ එකිනෙකට සම්බන්ධ  $\bullet$ කර ඇත.

පුවරුව පරිගණකයට සම්බන්ධ කර පහත කේතකරණය සිදුකර එය පුවරුවට උඩුගත කර මෙහි සිදුවන කියාවලිය අධායනය කරන්න.

නොමිලේ බෙදා හැරීම පිණිසයි

37

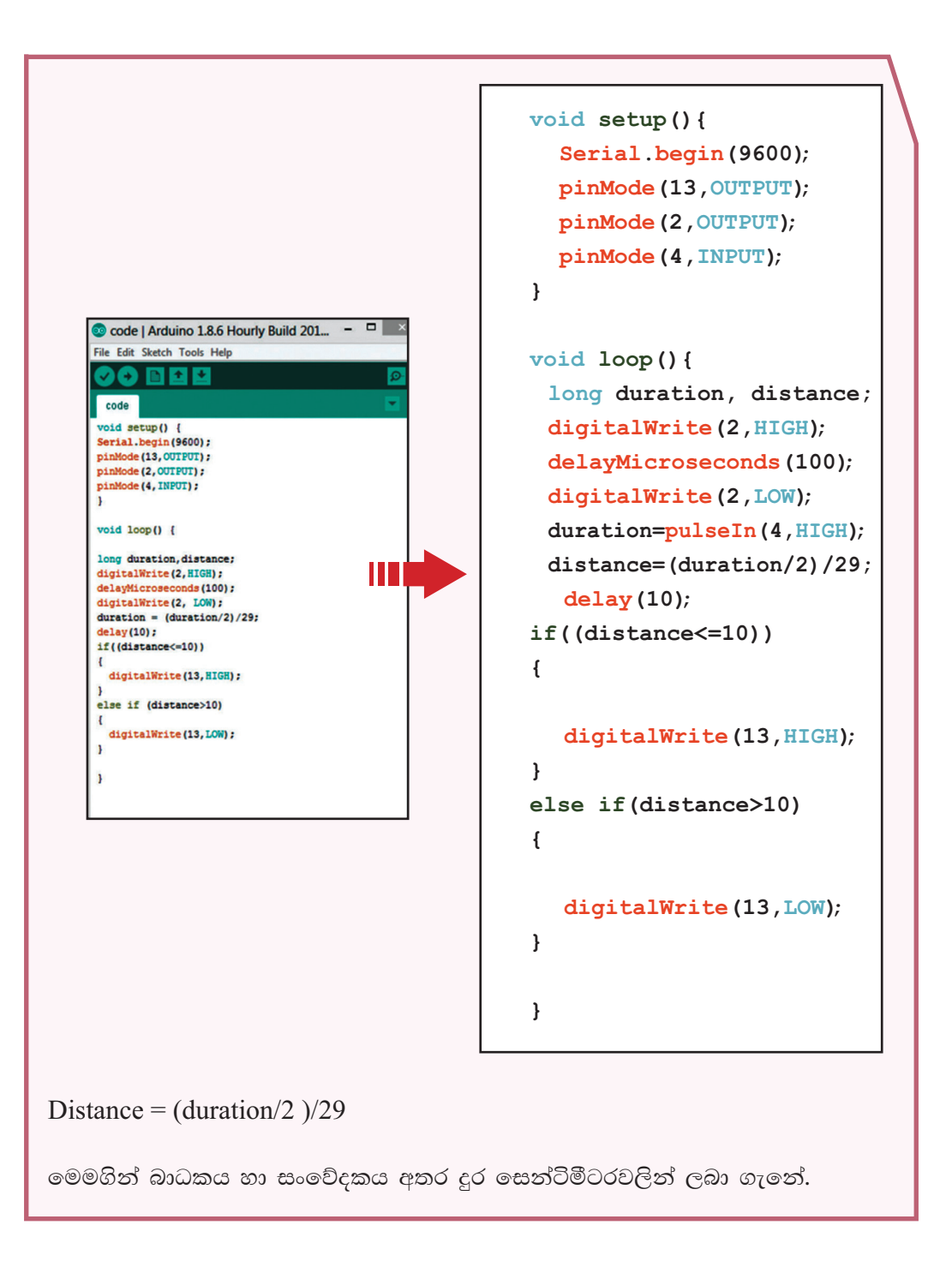

 $38<sup>1</sup>$